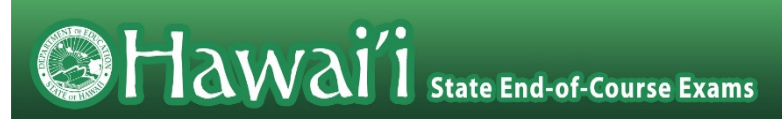

# **Hawai'i Statewide Assessment Program** Adding Students to TIDE for the Summer EOC Administration

Summer 2021

Published June 3, 2021

*Prepared by Cambium Assessment, Inc.*

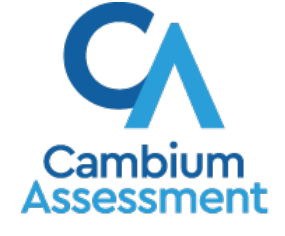

Descriptions of the operation of the Test Information Distribution Engine, Test Delivery System, and related systems are property of Cambium Assessment, Inc. (CAI) and are used with the permission of CAI.

### **Table of Contents**

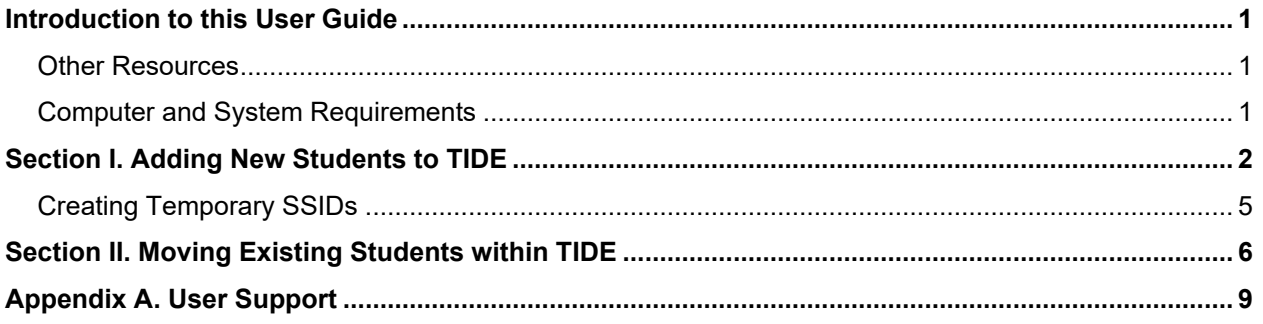

### **Table of Figures**

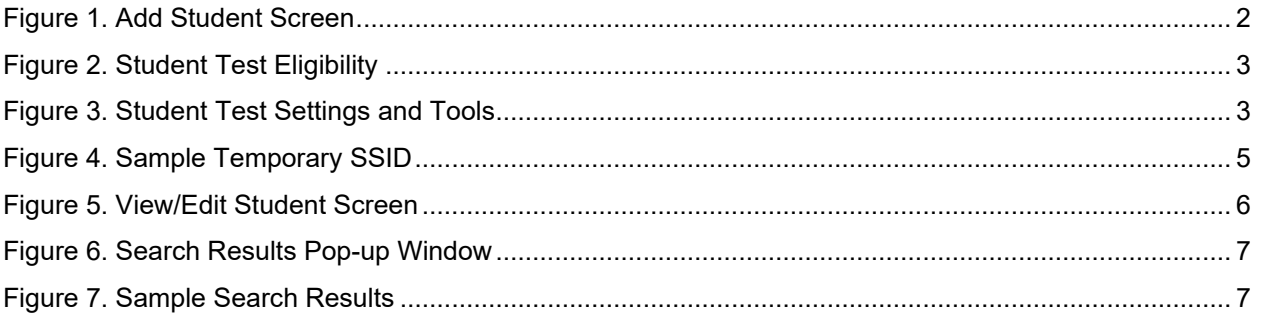

# <span id="page-3-0"></span>**Introduction to this User Guide**

This user guide explains how to add students to the [Test Information Distribution Engine](https://www.hitide.org/) (TIDE) through the TIDE interface, and how to move existing students in TIDE to be associated temporarily with their summer school assignment. This feature will only be available during the Summer End-of-Course (EOC) Exam testing window, June 15 – July 16, 2021.

State Coordinators, Principals, or Test Coordinators will need to designate which EOC exam a student is taking in TIDE prior to the administration of the exam.

Students from outside the DOE will need to be newly entered into TIDE and will require a temporary ID. More detailed instructions are provided in **Section I** of this user guide.

Students currently enrolled in another DOE school will need to be moved in TIDE to their summer DOE school. More detailed instructions are provided in [Section II](#page-8-0) of this user guide.

This introduction describes the contents of this document and includes a key for identifying icons and elements found throughout the guide.

| <b>Icon</b>        | <b>Description</b>                                                                                          |  |  |  |  |  |
|--------------------|----------------------------------------------------------------------------------------------------|--|--|--|--|--|
| $\hat{\mathbf{u}}$ | <b>Warning:</b> This symbol accompanies information regarding actions that may cause loss of<br>data.       |  |  |  |  |  |
| וש                 | <b>Caution:</b> This symbol accompanies information regarding actions that may result in<br>incorrect data. |  |  |  |  |  |
| ત્ત્વન્ત           | Note: This symbol accompanies helpful information or reminders.                                             |  |  |  |  |  |

Table 1. Key Icons and Elements

### <span id="page-3-1"></span>**Other Resources**

This user guide does not provide information about using TIDE in general or about Hawai'i Statewide Assessment Program (HSAP) policies and procedures. The *HSAP TIDE User Guide*, as well as general resources about the EOC Exams, is available on the HSAP EOC Exams portal at [https://eoc.alohahsap.org/.](https://eoc.alohahsap.org/)

### <span id="page-3-2"></span>**Computer and System Requirements**

This user guide does not provide information on computer or software requirements for TIDE or other HSAP systems. This information is provided in the documents available on the Resources > [Technology](https://eoc.alohahsap.org/resources/technology/) section of the HSAP EOC Exams portal.

### <span id="page-4-0"></span>**Section I. Adding New Students to TIDE**

The tasks in this section are available for State Coordinators, Principals, and Test Coordinators. State Coordinators, Principals, and Test Coordinators may add individual students to a selected school in TIDE, as well as edit student information.

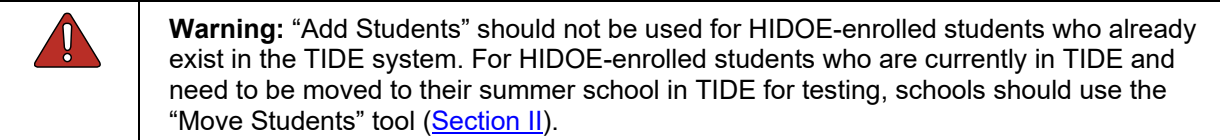

Test Administrators and Teachers may only view student information. They cannot add student information. For additional information about editing student information or test settings, see the *HSAP TIDE User Guide* available on the HSAP EOC Exams portal at [https://eoc.alohahsap.org/.](https://eoc.alohahsap.org/)

The **Add Student** screen allows State Coordinators, Principals, and Test Coordinators to add individual students to a school and set their testing accommodations to TIDE so that they can take online EOC exams.

*To add students:*

<span id="page-4-1"></span>and a control

1. From the **Students** task menu on the TIDE dashboard, select **Add Students**. The *Add Students* page appears (see [Figure](#page-4-1) 1).

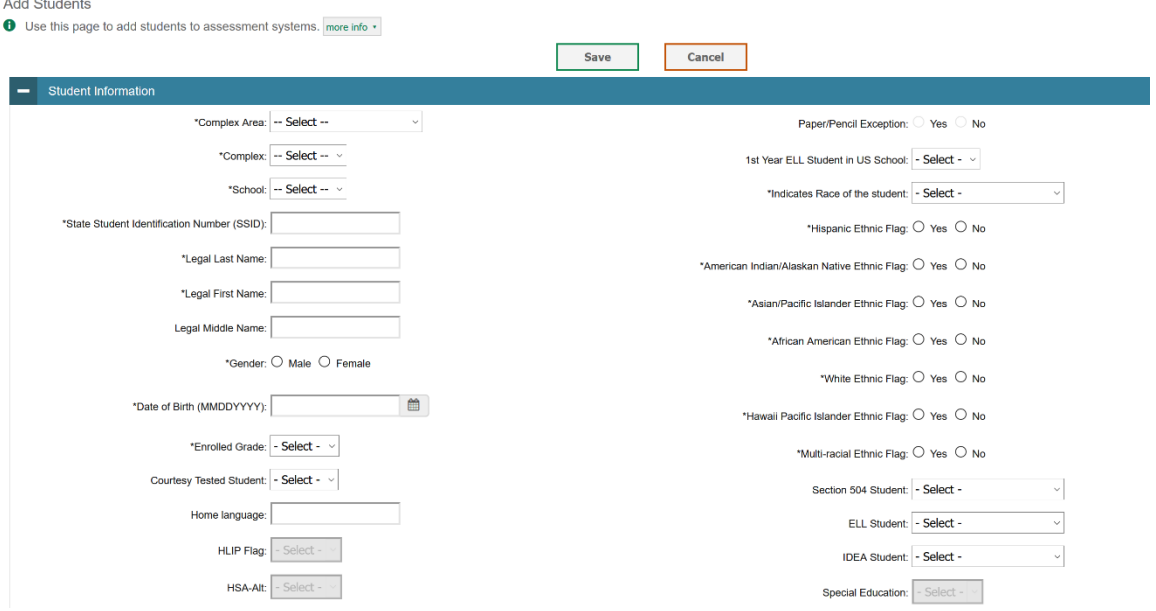

Figure 1. Add Student Screen

2. Using the *Complex Area*, *Complex*, and *School* drop-down lists, select the student's complex area, complex, and school.

- 3. In the *Demographics* panel, enter the student's demographic information in the appropriate fields. Required fields are marked with an asterisk (\*). See [Table](#page-6-0) 2 for a description of required fields.
- 4. In the *Test Eligibility* section, using the *EOC Exam Eligibility* drop-down (see [Figure](#page-5-0) 2), mark the checkboxes for *only* the EOC exam(s) for which the student is eligible in summer 2021.

<span id="page-5-0"></span>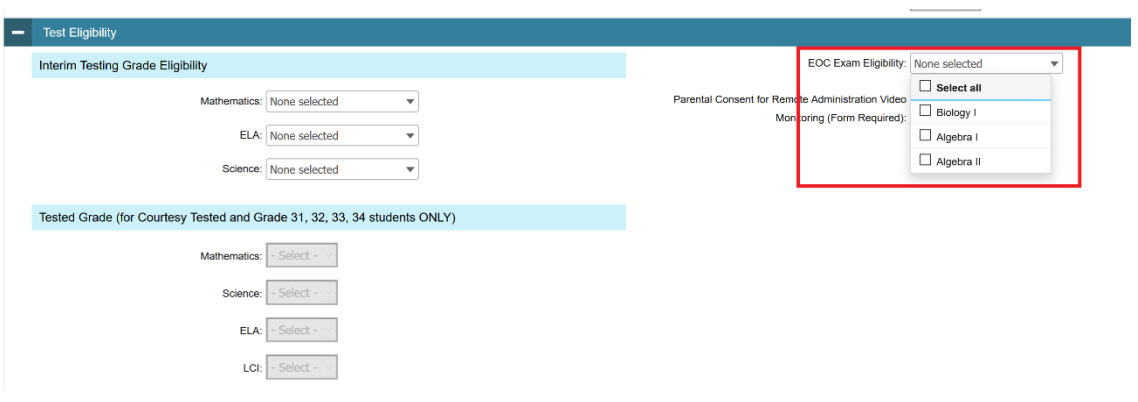

Figure 2. Student Test Eligibility

5. In the S*tudent Test Settings and Tools* panels (see [Figure](#page-5-1) 3), enter the student's settings for the EOC exam(s) under the *HSA/EOC* column in the panel of available test settings. The test settings are grouped into categories: accommodations, designated supports, or universal tools. For a detailed explanation of the fields in the S*tudent Test Settings and Tools* panels, see the *HSAP TIDE User Guide* available at the HSAP EOC Exams portal at [https://eoc.alohahsap.org/.](https://eoc.alohahsap.org/)

<span id="page-5-1"></span>

| <b>S</b> Embedded Designated Supports<br>-           |                                                    |                                       |                          |                                       |                          |                |                                                   |
|------------------------------------------------------|----------------------------------------------------|---------------------------------------|--------------------------|---------------------------------------|--------------------------|----------------|---------------------------------------------------|
| <b>Embedded Designated Supports</b>                  | <b>ELA-CAT</b>                                     | ELA-PT                                |                          | EOC/HSA Science                       |                          | <b>HSA-Alt</b> | <b>Mathematics</b>                                |
| Color Contrast (Designated Support)                  | <b>Black on White</b><br>٠                         | $\mathbf{v}$<br><b>Black on White</b> |                          | $\mathbf{v}$<br><b>Black on White</b> |                          | $\oslash$      | <b>Black on White</b><br>٠                        |
| Masking (Designated Support)                         | $\boldsymbol{\mathrm{v}}$<br>Masking Not Available | Masking Not Available                 | $\overline{\mathbf{v}}$  | Masking Not Available                 | $\mathbf{v}$             | $\odot$        | $\mathbf{v}$<br>Masking Not Available             |
| Mouse Pointer (Designated Support)                   | System Default<br>$\overline{\mathbf{v}}$          | System Default                        | $\overline{\mathbf{v}}$  | <b>System Default</b>                 | $\overline{\mathbf v}$   | $\odot$        | <b>System Default</b><br>$\overline{\phantom{a}}$ |
| Permissive Mode (Designated Support)                 | OFF                                                | OFF                                   |                          | OFF                                   |                          | $\odot$        | OFF                                               |
| Streamlined Mode (Designated Support)                | OFF                                                | OFF                                   |                          | ON                                    |                          | $\oslash$      | OFF                                               |
| Text-To-Speech (Designated Support)                  | None<br>$\overline{\phantom{a}}$                   | None                                  | $\overline{\phantom{a}}$ | None                                  | $\overline{\phantom{a}}$ | $\odot$        | $\overline{\mathbf v}$<br>None                    |
| Translation (Glossary) (Designated Support)<br>Ø     | $\overline{\mathbf{v}}$<br><b>English Glossary</b> |                                       | $\overline{\mathbf{v}}$  | $\oslash$                             |                          | $\oslash$      | English Glossary<br>$\overline{\phantom{a}}$      |
| Embedded Universal Tools<br>Embedded Universal Tools | <b>ELA-CAT</b>                                     | ELA-PT                                |                          | EOC/HSA Science                       |                          | <b>HSA-Alt</b> | Mathematics                                       |
| Digital Notepad (Universal Tool)                     |                                                    |                                       |                          |                                       |                          |                |                                                   |
|                                                      | ON                                                 | $\oslash$                             |                          | ON                                    |                          | $\oslash$      | ON                                                |
| Expandable Passages (Universal Tool)                 | ON                                                 | ON                                    |                          | ON                                    | ON                       |                | ON                                                |
| Global Notes (Universal Tool)                        | $\circ$                                            | ON                                    |                          | $\oslash$                             |                          | $\oslash$      | $\odot$                                           |
| Highlighter (Universal Tool)                         | ON                                                 | ON                                    |                          | ON                                    |                          | $\oslash$      | ON                                                |
| Line Reader (Universal Tool)                         | ON                                                 | ON                                    |                          | ON                                    |                          | $\oslash$      | ON                                                |
| Mark for Review (Universal Tool)                     | ON                                                 | ON                                    |                          | ON                                    |                          | $\oslash$      | ON                                                |
| Strikethrough (Universal Tool)                       | ON                                                 | ON                                    |                          | ON                                    |                          | $\oslash$      | ON                                                |
| Suppress Score (Universal Tool)                      | $\oslash$                                          | $\oslash$                             |                          | ON                                    | ON                       |                | $\oslash$                                         |

Figure 3. Student Test Settings and Tools

#### 6. Click the **Save** button shown at the bottom or top of the *Add Students* page.

#### [Table](#page-6-0) 2 lists the required fields on the *Add Students* page.

#### <span id="page-6-0"></span>Table 2. Required Fields in the Add Student screen

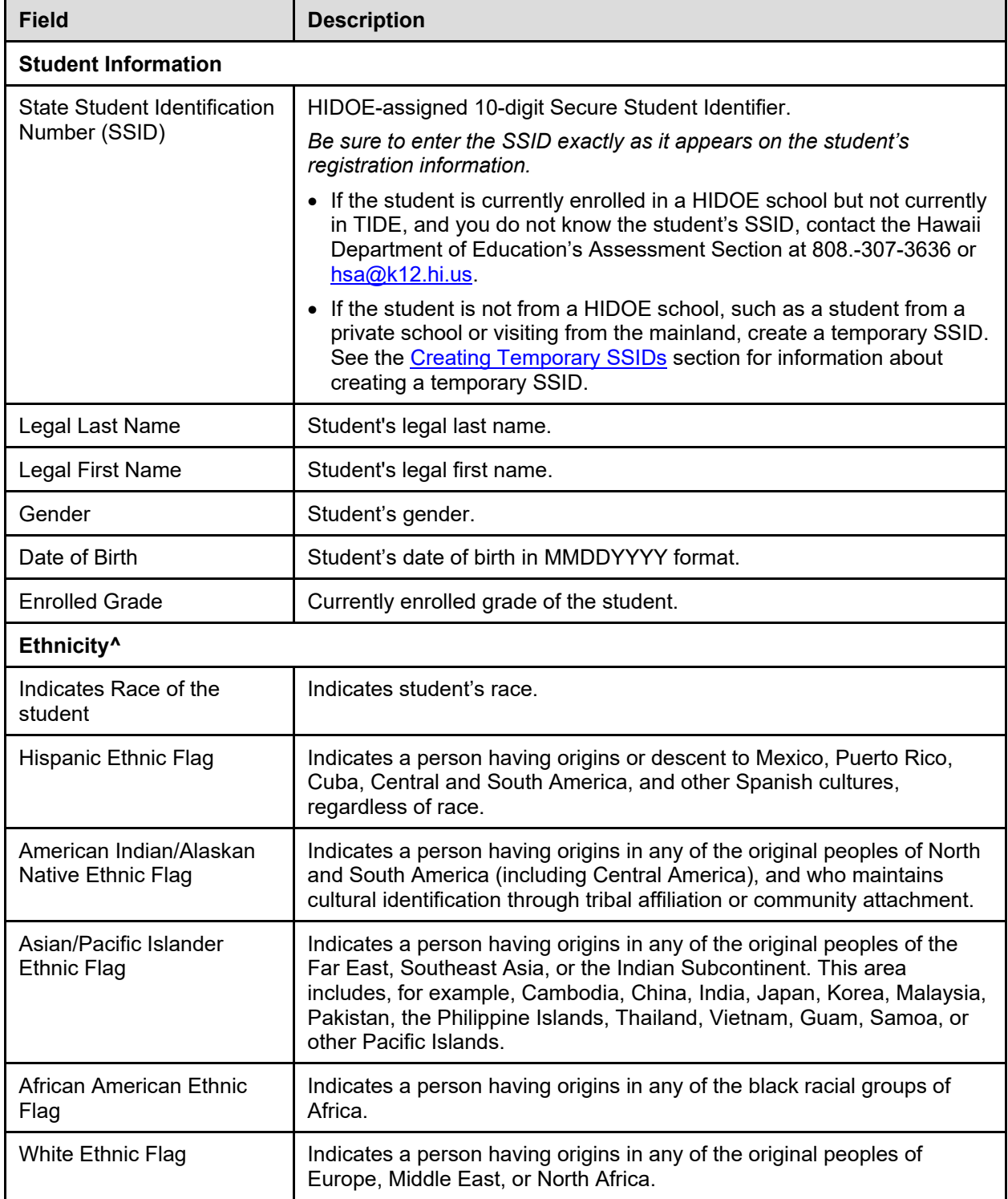

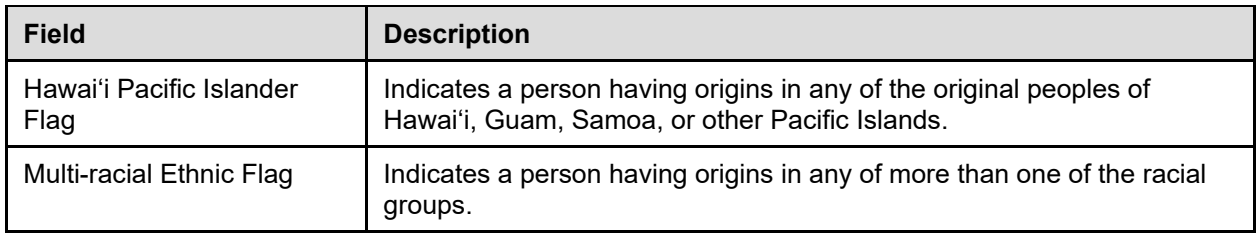

*^Only one Ethnic Flag may be set to "Yes" for a student. If more than one flag applies to the student, only the "Multi-racial Ethnic Flag" should be set to "Yes" when adding a student.*

For a detailed explanation of all the fields on the *Add Student* page, see the *HSAP TIDE User Guide*. The user guide is available at the HSAP EOC Exams portal at [https://eoc.alohahsap.org/.](https://eoc.alohahsap.org/)

### <span id="page-7-0"></span>**Creating Temporary SSIDs**

For students that are currently enrolled in the HIDOE system, but are not currently in the TIDE system, their existing SSID should be used. However, there are times in which a non-HIDOE student attends summer school at a HIDOE school. Such students may be normally enrolled in a private school or may be visiting for the summer from the mainland. These students do not have a HIDOE-assigned SSID. In such cases, you must assign a unique temporary 10-character SSID using the following format:

- First five characters are the number eight.
- Next three characters are the school's ID where the student is tested.
- Remaining two characters are sequential numbers from 00 to 99 (i.e., the first student would be assigned '00' and the second student would be assigned '01').

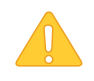

Each student must be assigned a *unique* SSID. When creating SSIDs for students, keep a secure record of the unique SSIDs created and the associated student information.

<span id="page-7-1"></span>Suppose Jimmy Mendoza, who normally attends a private school, is taking a summer school course with a related EOC exam at Farrington High School. In this case, his temporary SSID is 8888810600, as illustrated in [Figure 4.](#page-7-1)

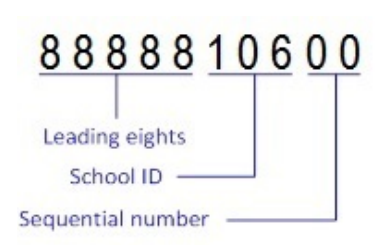

Figure 4. Sample Temporary SSID

# <span id="page-8-0"></span>**Section II. Moving Existing Students within TIDE**

The tasks in this section are available for State Coordinators, and for Principals and Test Coordinators who are associated with multiple schools in TIDE. These users may move individual students who are currently in the TIDE system from their current school assignment to their summer school assignment in TIDE. This is required for students to take an EOC Exam at their summer school.

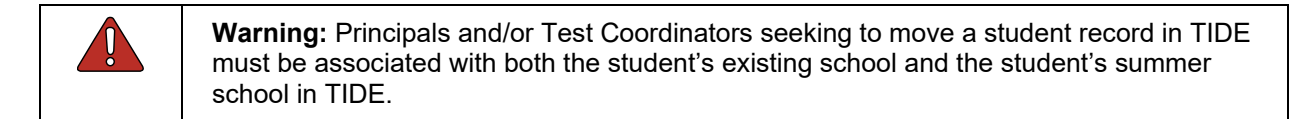

*To move an existing student within TIDE:*

1. From the **Students** task menu on the TIDE dashboard, select **View/Edit Students**. The *View/Edit Students* page appears (see [Figure](#page-8-1) 5).

<span id="page-8-1"></span>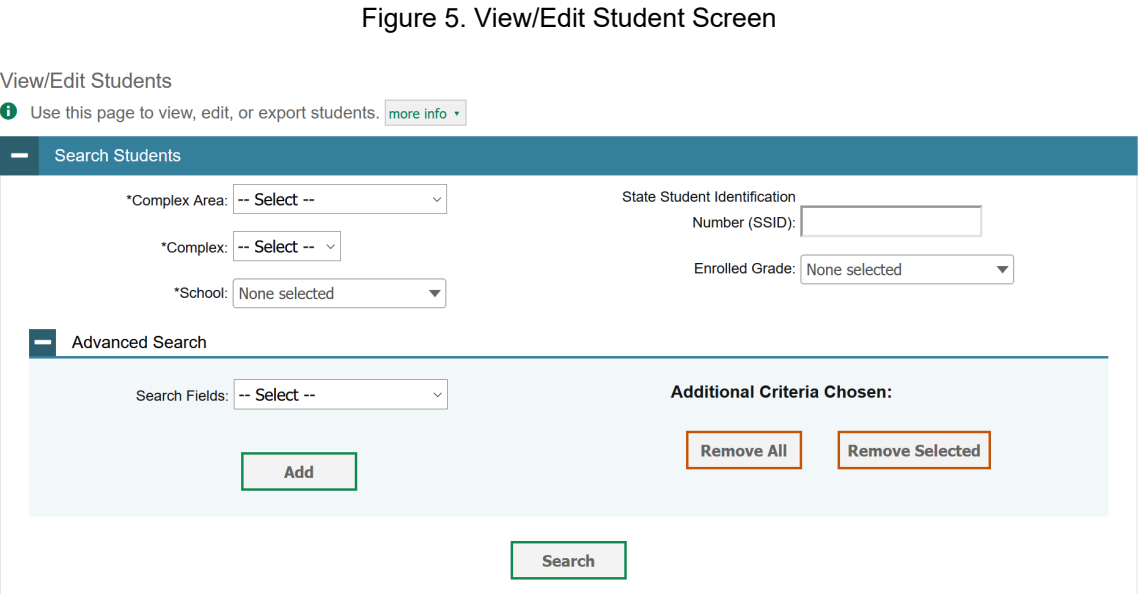

2. In the search panel, enter search terms and select values from the available search parameters, as required.

**Note:** The search parameters available in the search panel depend on the record type and user role. Required search parameters are marked with an asterisk.

Some fields may allow you to select multiple values. For example, the school and grade dropdown lists on the student search pages will allow you to select one, multiple, or all values. Similarly, the **Test ID** drop-down list on the *Plan and Manage Testing* page will allow you to select one, multiple, or all values.

- 3. *Optional*: If the task page includes an additional search panel, select values to further refine the search results:
	- a. To include an additional search criterion in the search, select it and click **Add** or **Add Selected** as available
	- b. *Optional*: To delete an additional search criterion, select it and click **Remove Selected**. To delete all additional search criteria, click **Remove All**.
- 4. Click **Search**.
- <span id="page-9-0"></span>5. In the search results pop-up window (see [Figure 6\)](#page-9-0) that indicates the number of records that matched your search criteria and provides you with options to view or export the records or modify your search parameters, click **View Results**.

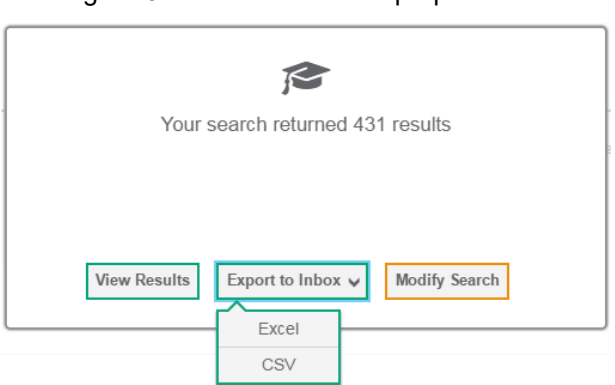

Figure 6. Search Results Pop-up Window

<span id="page-9-1"></span>6. The list of retrieved records appears below the search panel. The **Move to Other School** button is visible above the list of records (see [Figure 7\)](#page-9-1).

Figure 7. Sample Search Results

| 8<br>■∨<br><b>Move to Other School</b><br>Number of students found: 248<br>Enter search terms to filter search result Q |   |      |                           |         |                                  |                                                                     |                                                  |                                                      |                                       |        |  |  |
|----------------------------------------------------------------------------------------------------|---|------|---------------------------|---------|----------------------------------|---------------------------------------------------------------------|--------------------------------------------------|------------------------------------------------------|---------------------------------------|--------|--|--|
|                                                                                                    | □ | Edit | <b>School Information</b> |         |                                  | <b>Student Information</b>                                          |                                                  |                                                      |                                       |        |  |  |
|                                                                                                    |   |      | Complex<br>Area           | Complex | <b>School</b><br><b>IRN</b><br>e | <b>State Student</b><br><b>Identification</b><br>Number (SSID)<br>٠ | Legal<br>Last<br><b>Name</b><br>$\blacktriangle$ | Legal<br><b>First</b><br><b>Name</b><br>$\triangleq$ | Legal<br><b>Middle</b><br><b>Name</b> | Gender |  |  |
|                                                                                                    |   |      | 9999                      | 99998   | 995                              | 8888880329                                                          | Markell                                          | Shenna                                               | Q                                     | Female |  |  |
|                                                                                                    |   |      | 9999                      | 99998   | 995                              | 8888880330                                                          | Wescott                                          | Teisha                                               | S                                     | Male   |  |  |
|                                                                                                    |   |      | 9999                      | 99998   | 995                              | 8888880331                                                          | Lockley                                          | Kalyn                                                |                                       | Male   |  |  |

- 7. In the list of retrieved records, mark the checkboxes for the student(s) you want to move.
- 8. Click **Move to Other School** above the search results.
- 9. The *Move to School* window appears. From the *Complex Area, Complex,* and *School* dropdown lists, select the complex area, complex, and school to which you want to move the student.
- 10. Select **Yes**. After TIDE moves the student, an affirmation message appears.
- 11. Select **Continue** to return to the student listing.

# <span id="page-11-0"></span>**Appendix A. User Support**

For additional information and assistance in using TIDE, contact the CAI help desk.

The help desk is open Monday–Friday from 7:30 a.m. to 4:00 p.m. Hawaiian Standard Time (except holidays or as otherwise indicated on the State Assessment Portal).

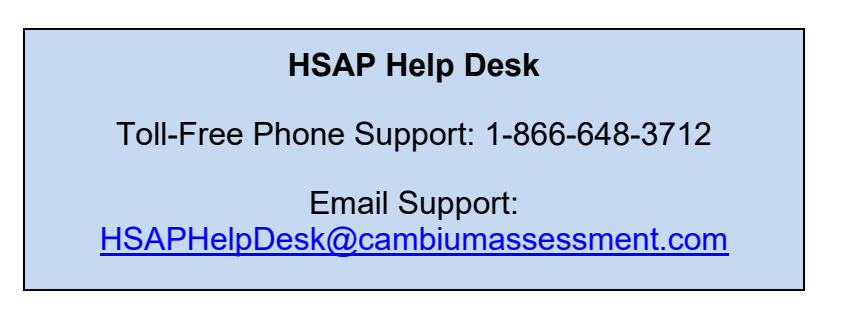

If you contact the Help Desk, you will be asked to provide as much detail as possible about the issues you encountered. You may choose to use the *Help Desk Intake Form*, available on the [alohahsap.org](https://alohahsap.org/) portal website in the **Resources >> Technology** section.

- If the issue pertains to a student, provide the SSID and associated school for that student. Do not provide the student's name.
- If the issue pertains to a TIDE user, provide the user's full name and email address.
- Any error messages that appeared.
- Operating system and browser information, including version numbers (e.g., Windows 7 and Firefox 13 or Mac OS 10.7 and Safari 5).